## **HOW TO UPDATE A MEMBER WHO IS DECEASED**

When a fraternal unit is notified that a member has passed away the LCL net member record must be modified to change the status to Deceased. This procedure provides step-by-step procedures on changing a member's status to Deceased.

In the LCL net database retrieve the member's record by finding the member in the Members area of the database.

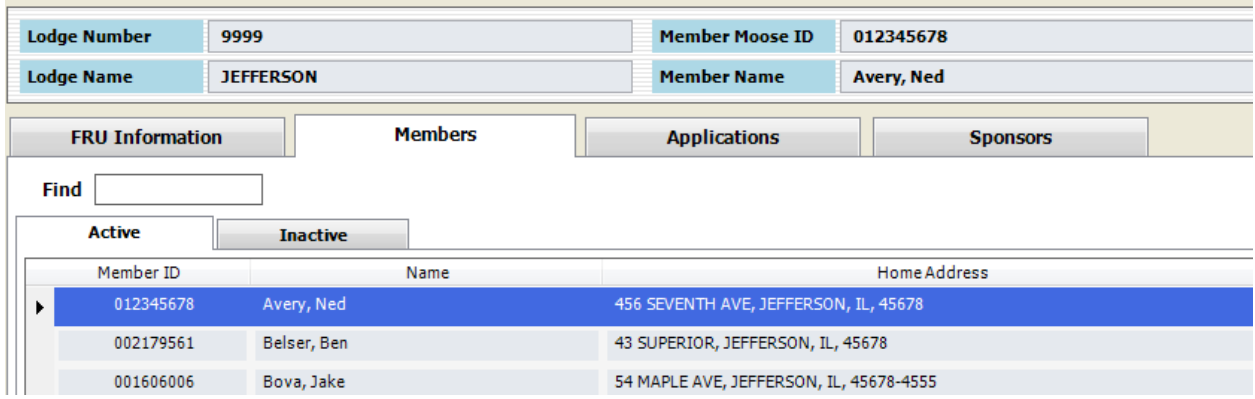

If the member is currently in an Active status use the Active tab. If the member is currently in an Inactive status use the Inactive tab.

Once the member has been located in the list double click the record to access it.

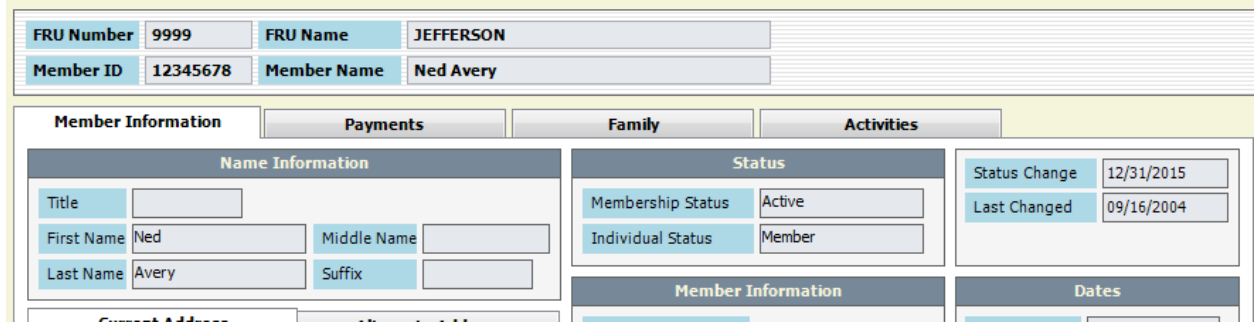

When the record is accessed it is in a "Browse" mode and cannot be edited until the "Edit" button is selected in the middle lower section of the screen.

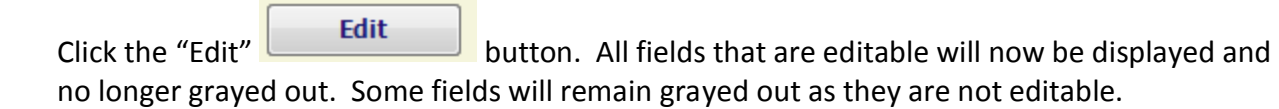

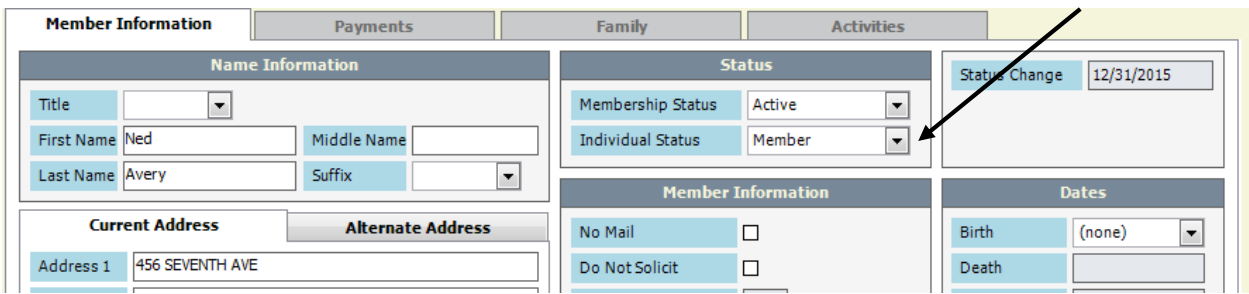

Next select the drop down arrow under the "Individual Status" within the Status section of the screen.

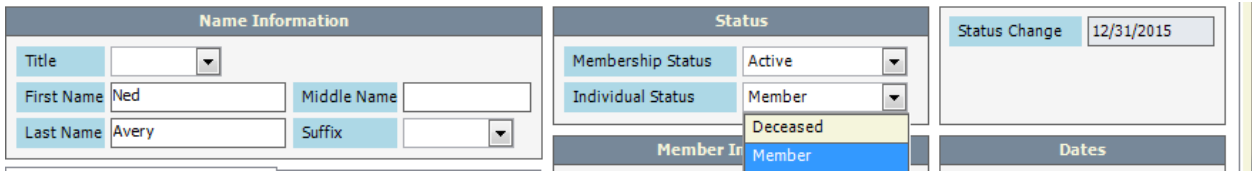

Select "Deceased" under the Individual Status. Notice that the "Death" field is now editable.

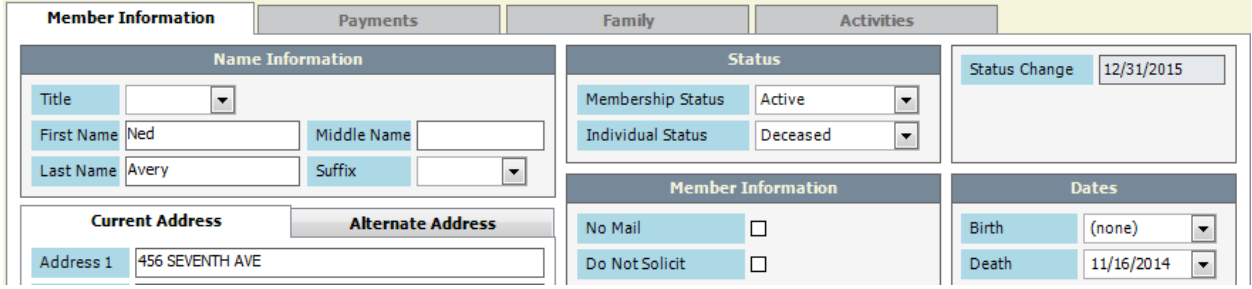

The date automatically defaults to the current date. Be sure to change it to the actual date of death if known.

Click the **Save** Save" button to save the record. The following message will appear reminding you that you are about to change the status of the member to Deceased. This is a warning message. It is important to understand that once a member's record has been changed to Deceased it cannot be changed back by the fraternal unit. If the status is changed in error it will require a phone call to the Moose International Call Center to get the status changed.

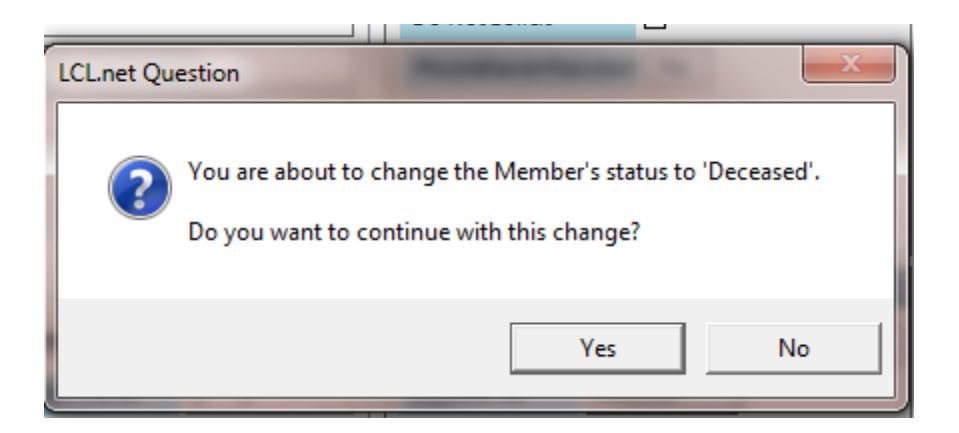

Click "Yes" to save the change. The member's status has now been changed to "Deceased" and the Death field is populated with the date of death.

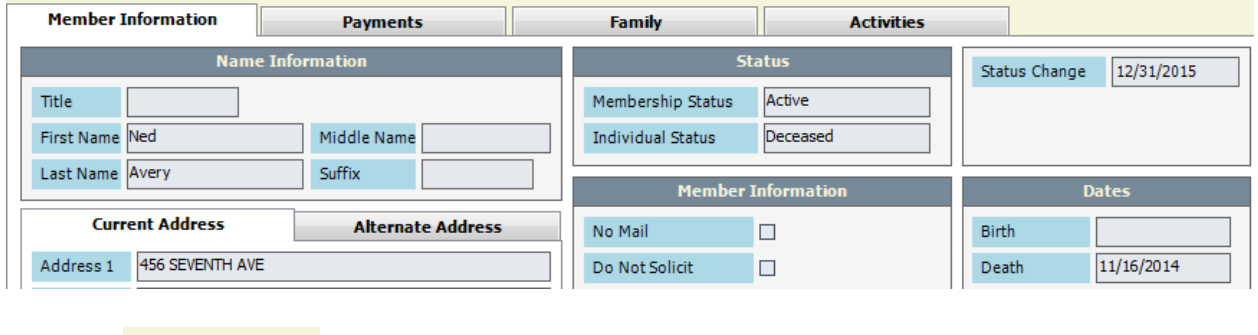

Click the **Close** button in the lower right hand corner of the screen to close the record.

The change in status must now be transmitted to Moose International using the "Daily Transmit" function on the "Go To" menu of LCL net.

From the main LCL net screen select "Go To", "Daily Transmit".

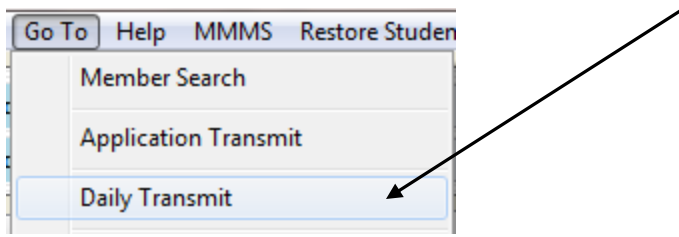

**NOTE:** If an "Application Transmit" has not yet been performed today it must be selected first. As a result of performing an "Application Transmit" the process will automatically take you to the "Daily Transmit" process.

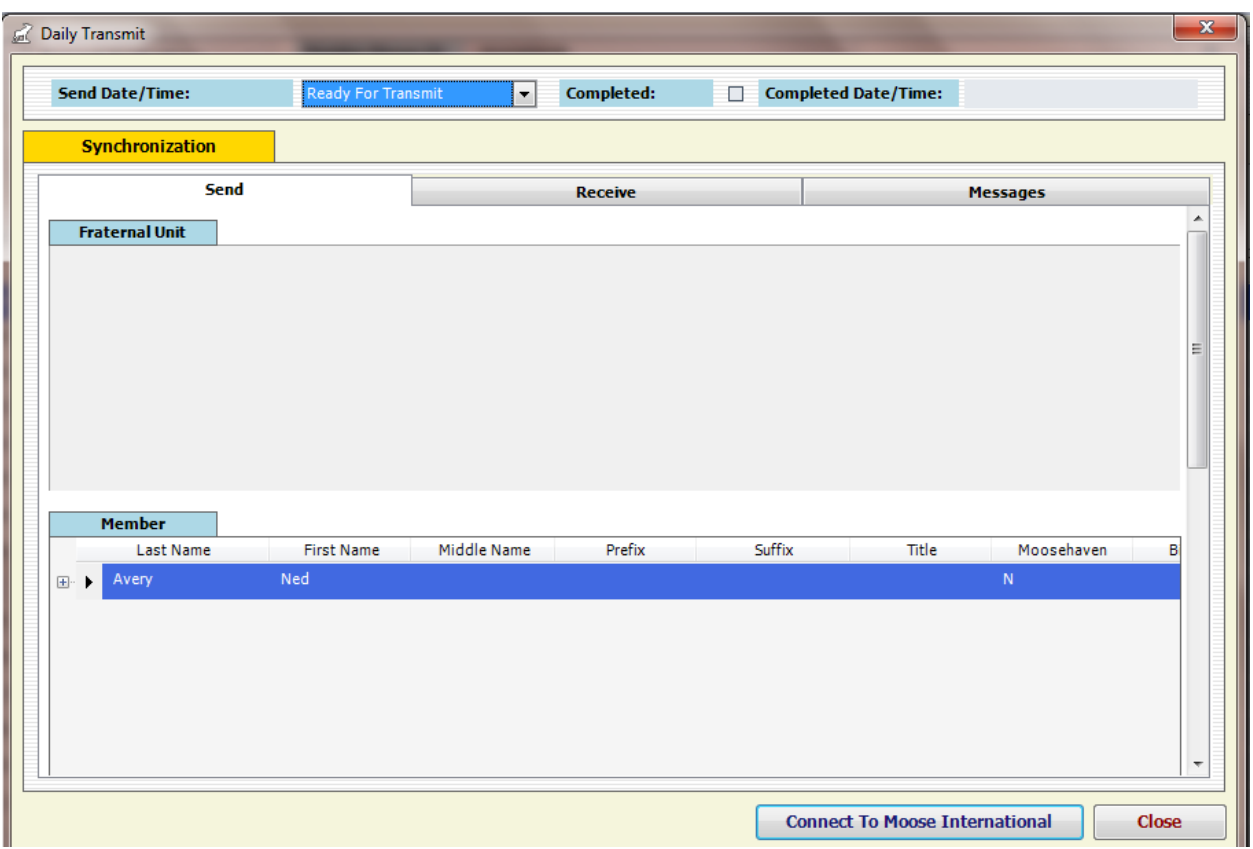

The updated member should appear in the "Daily Transmit" screen as shown above. In order to

transmit the update to Moose International the **Connect To Moose International** button must be clicked.

The update should be processed by Moose International and then the acknowledgement will be received through the "Daily Transmit" within 48 hours. This update can be seen by selecting the "Receive" tab in the "Daily Transmit" window.

The record in the Members tab should also reflect the updated status of "Deceased". Since the member's status is no longer "Active" the member will appear in the "Inactive" tab and the status will be reflected as "Deceased".

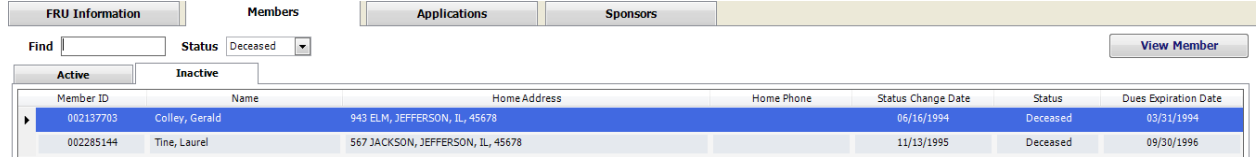